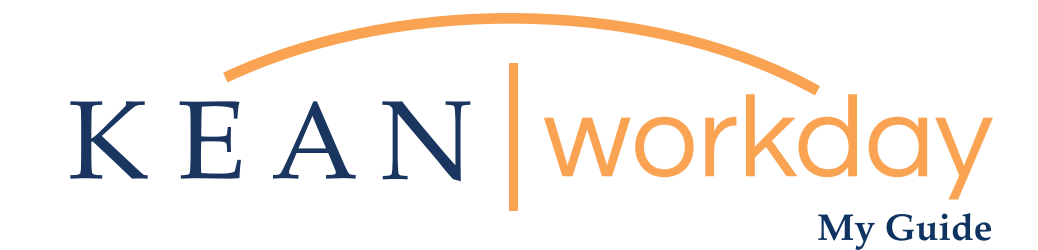

## Approving Timecard for Hourly and Non Exempt Employees

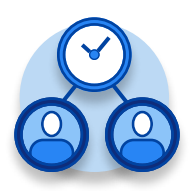

The Kean | Workday MyGuide is intended for the following users :

Supervisors and Time Keepers

Kean University - Office of Human Resources - (908) 737 -3300 - workday@kean.edu

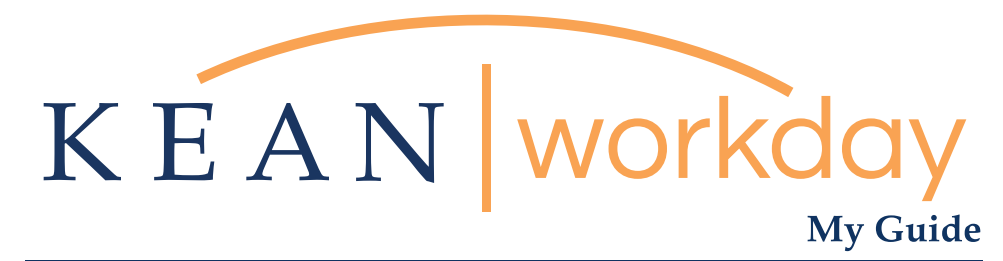

Approving Timecard for Hourly and Non Exempt Employees

## Steps: 5 total

- Step 1: From your Home page, Click on Time and Absence
- Step 2: Under Task Column, select Review time
- Step 3: Enter Pay Period
- Step 4: Approving Pay Period
- Step 5: Confirmation

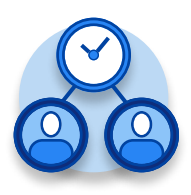

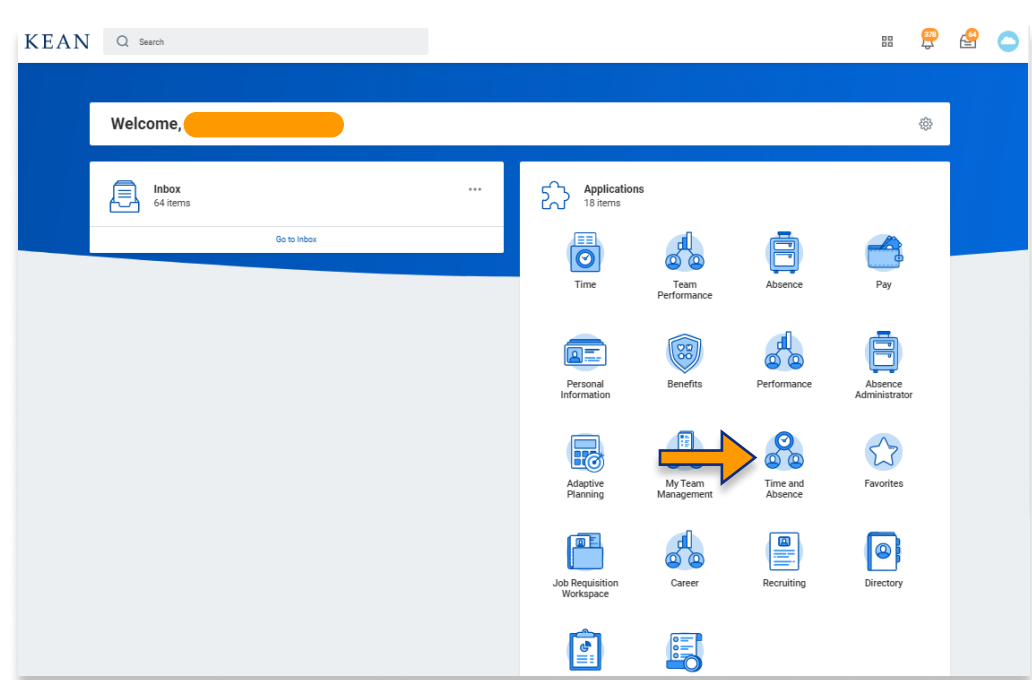

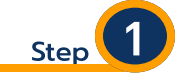

From your Home page, click on the "Time and Absence" worklet icon.

\*\*Note that not all homepages are the same therefore your icon may not be in any particular location. The icon you are looking for says "Time and Absence".

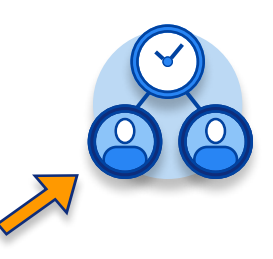

## My Guide - How to Enter Time for Hourly Employee

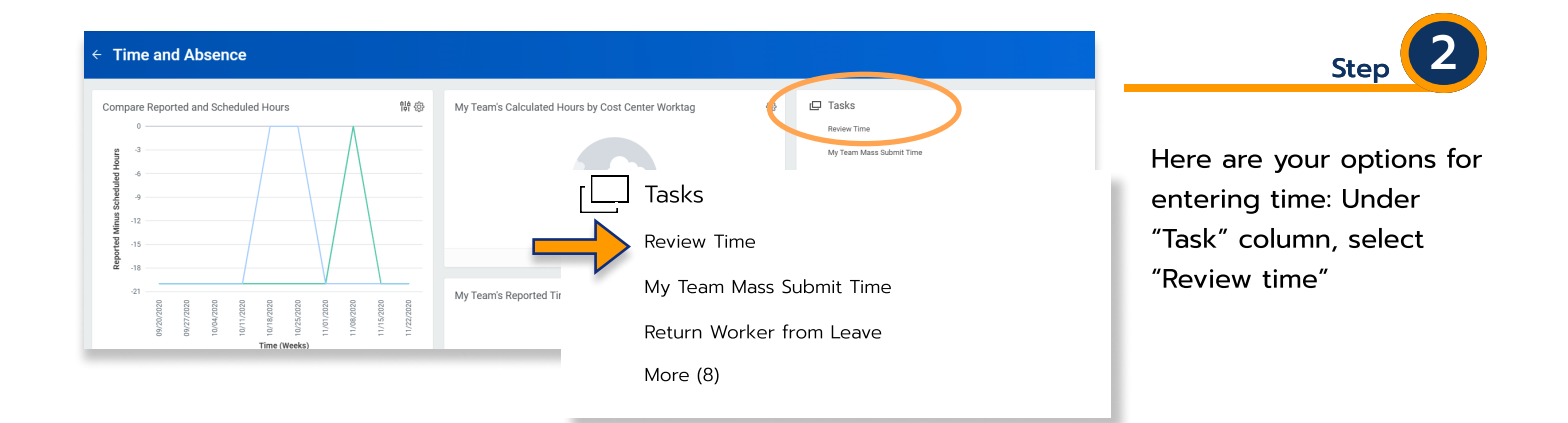

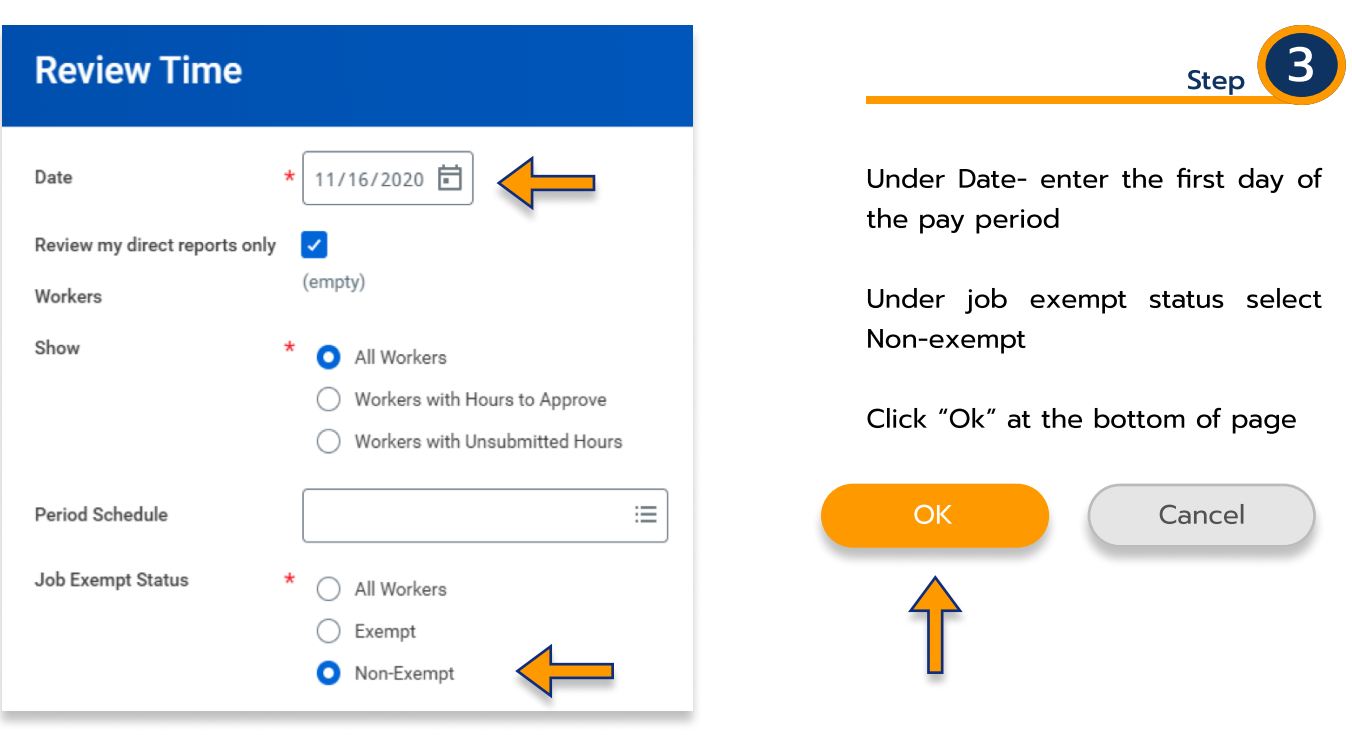

Hint: The only time you would select "exempt " under job exempt status, is to give them credit for working the holiday ( Columbus day and/ or Veteran's day) if they worked.

Kean University - Office of Human Resources - (908) 737 -3300 - workday@kean.edu

## My Guide - How to Enter Time for Hourly Employee

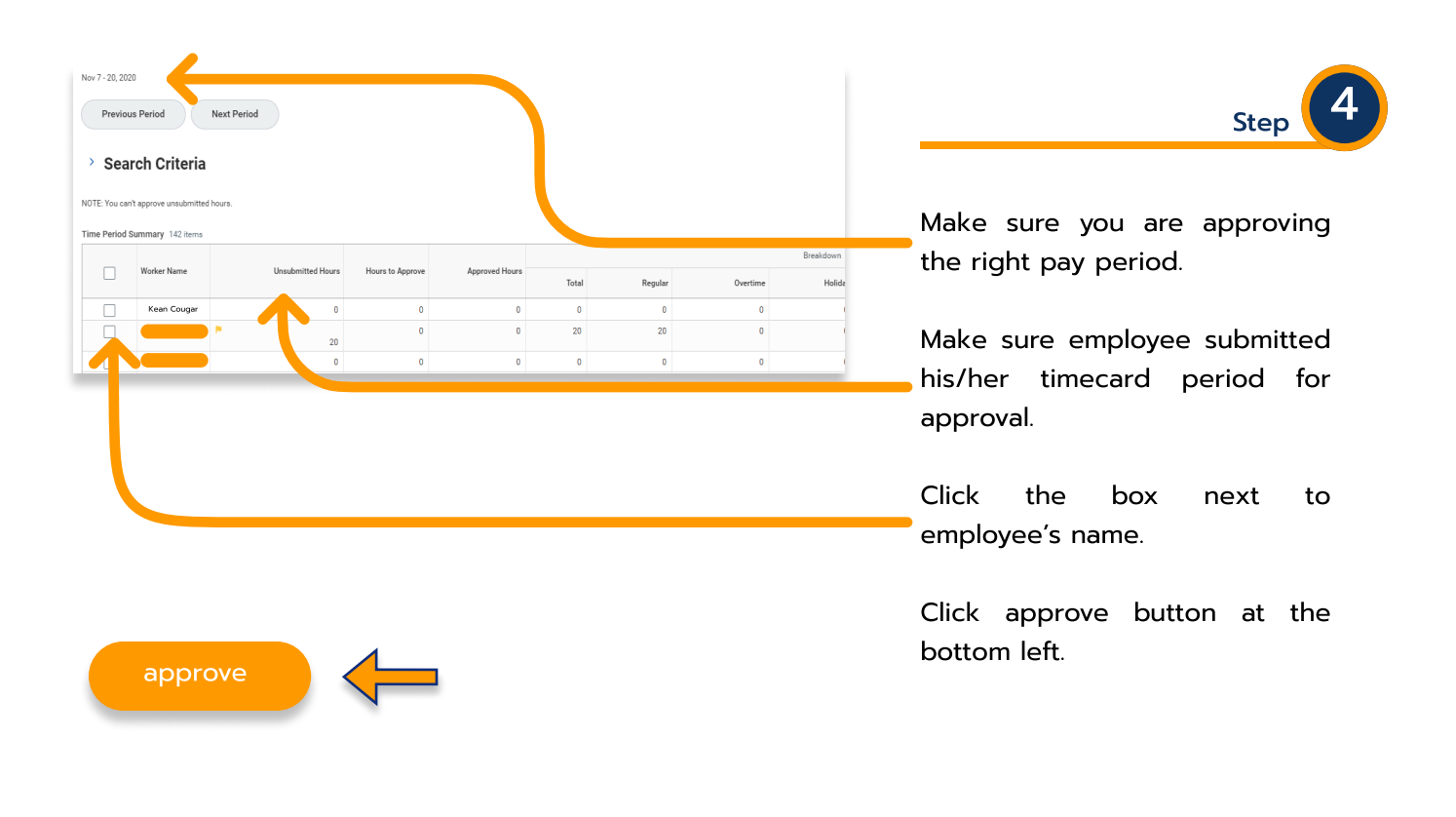

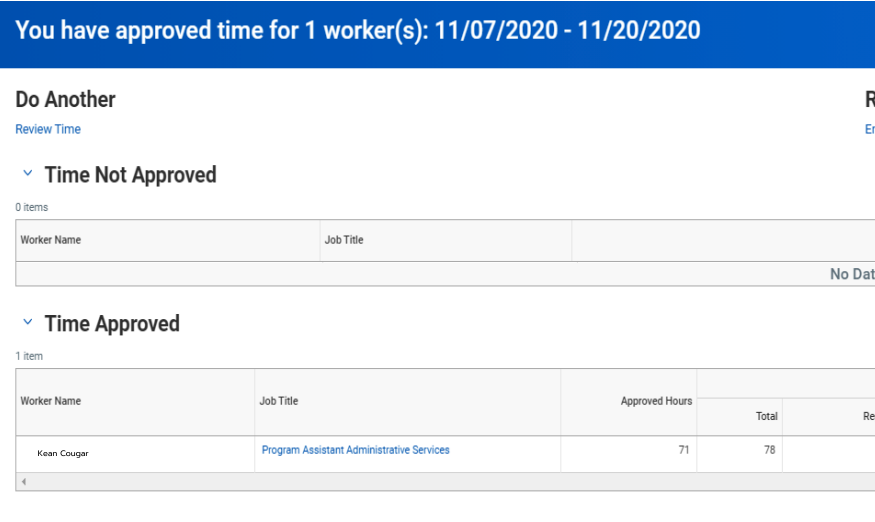

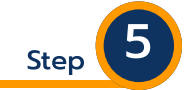

Once approval is done, a confirmation will appear, click Done at the bottom left.

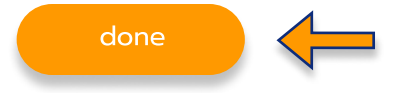

\*\*\*If you have any further questions related to the clocking in or clocking out process related to Workday please contact the following:

> Time and Attendance Supervisor : Linnette Guardamino - (908) 737-3268 - lguardam@kean.edu

Program Assistant : Megan Robinson - (908) 737-3315 - merobins@kean.edu

\*\*\*If you have any questions related to Leave of Absence please see the "Leave of Absence" guide or contact the following:

> Managing Administrative Assistant: Lorice Thompson-Greer - (908) 737-3309 - lgreer@kean.edu